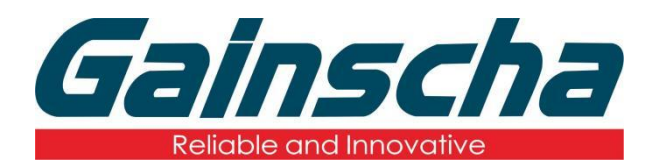

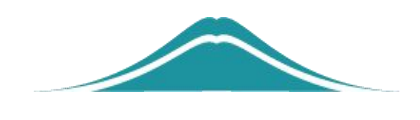

## OTG 连接 PDA (DT50) 使用说明

操作说明

User Guide

编撰日期:2022 年 1 月 17 日 编撰人:周晗

## 操作需要:

1.GA-2408T/GS-2406T/GA-3406T

2.PDA

3.OTG 转接头

4.USB 连接线

## 操作步骤:

1.给打印机通电后, 开启打印机电源。

2.用 OTG 转接头插入 PDA 连接处如下图:

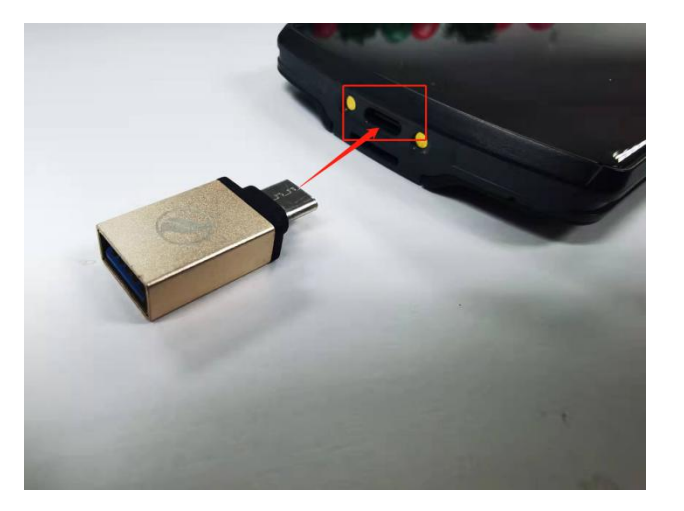

3.用 USB 线连接 OTG 转接口和连接打印机如下图:

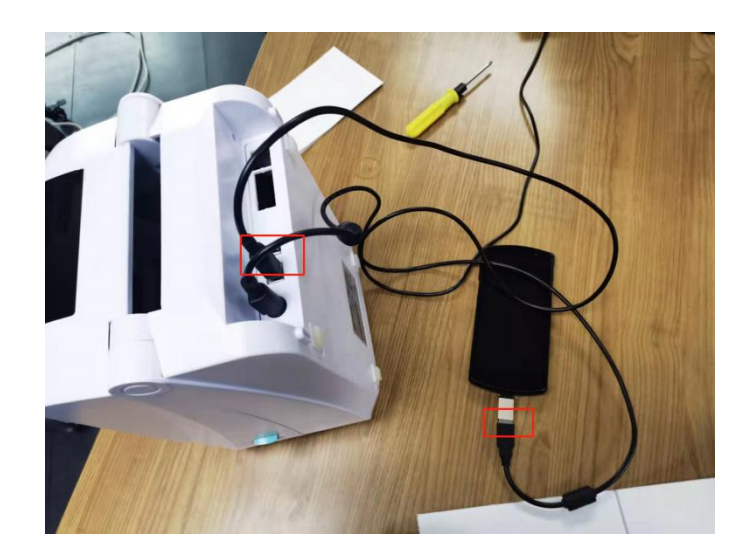

4.给 PDA 手持终端开机,下载 Noko print 到 PDA 里面,并打 开 Noko print。如下图:

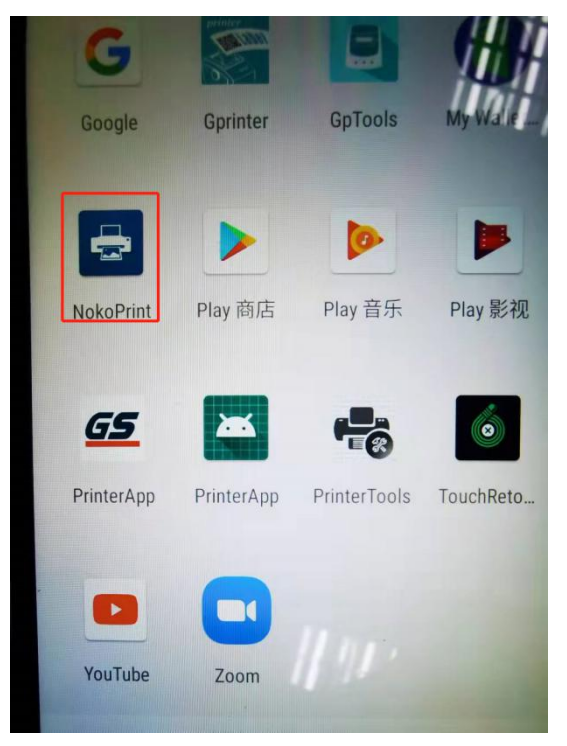

5.打开后,找到"Documents"并点击如下图:

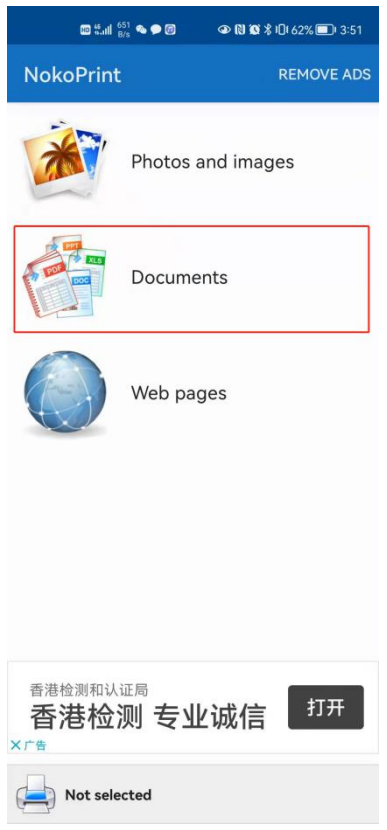

6.进去后,找到,并点击你所需要打印的 PDF 文件如下图:

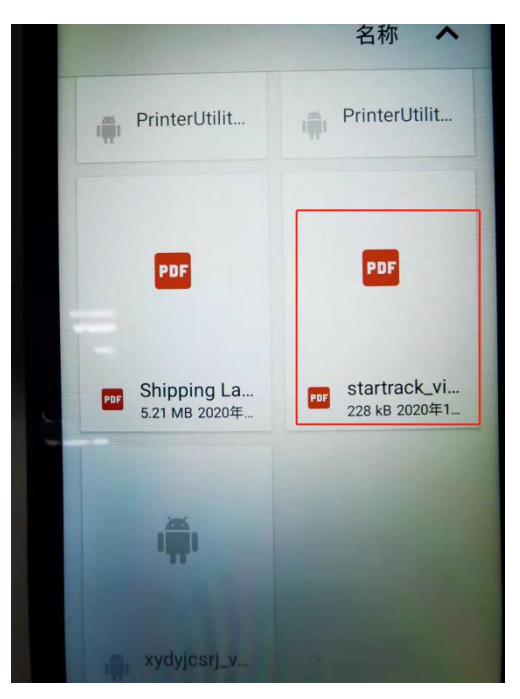

7.进去选择打印机连接类型如下图:

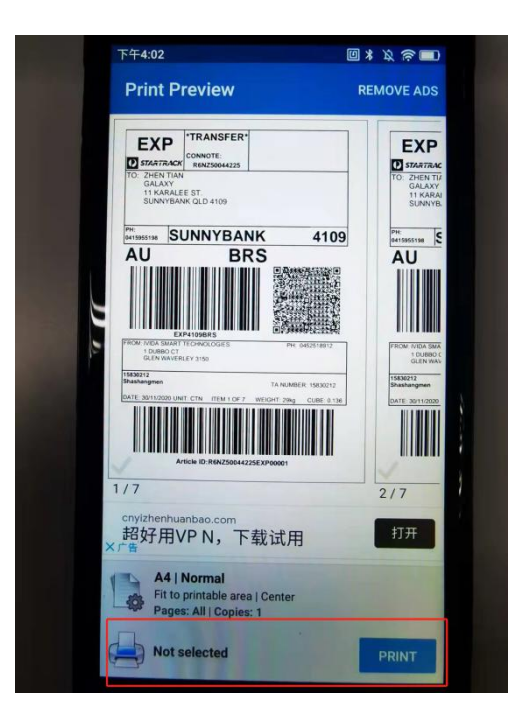

8.选择你所连接的类型,(WiFi、蓝牙、USB)并点击打印机

型号如下图:

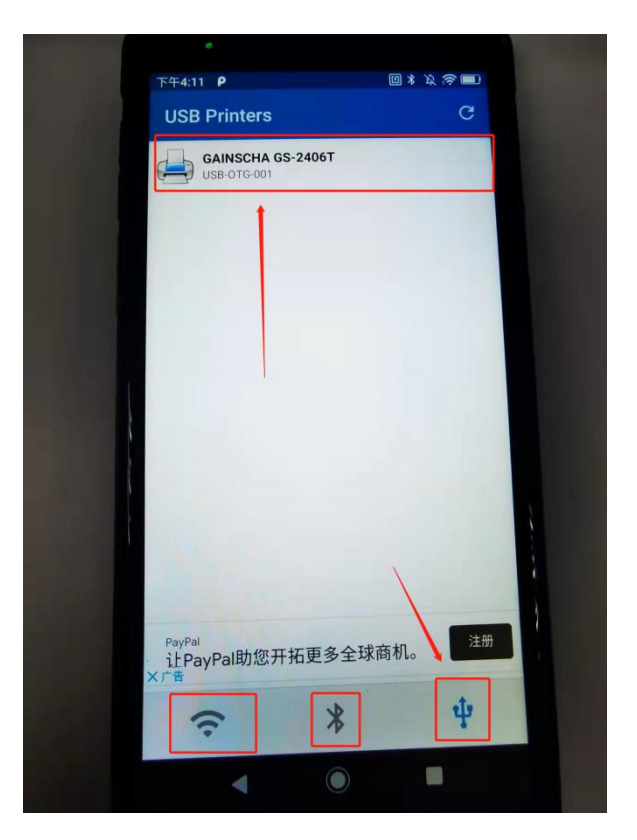

9.弹出一个页面,点击"SELET MANUALLY"如下图:

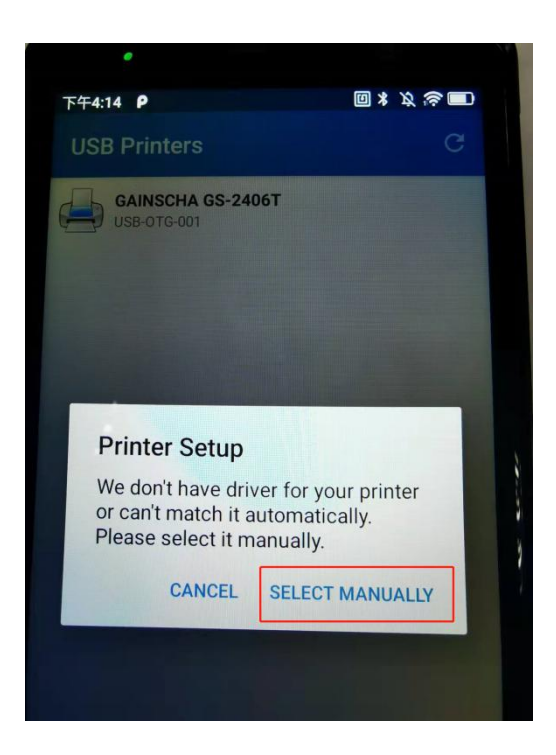

10.弹出"Select Driver"选择驱动页面选择"Zebra"驱动如

下图:

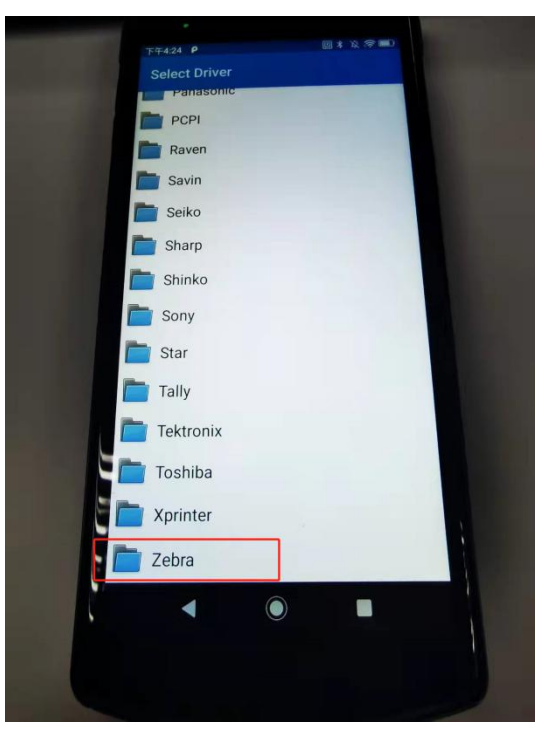

11. 再选择 "Zebra ZP"并点击 "Zebra ZP 450"如下图:

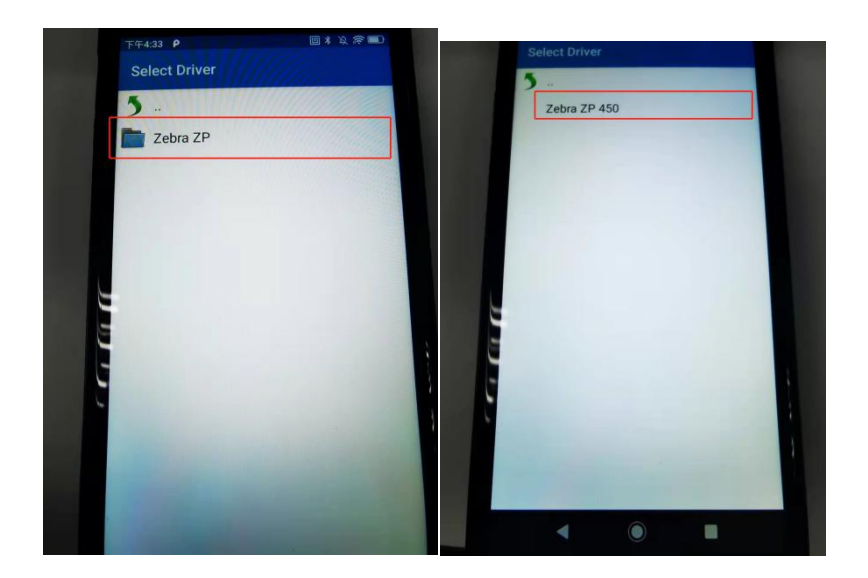

12.会弹出一个广告页面 随便点击一个 如何点击"OK"如 下图:

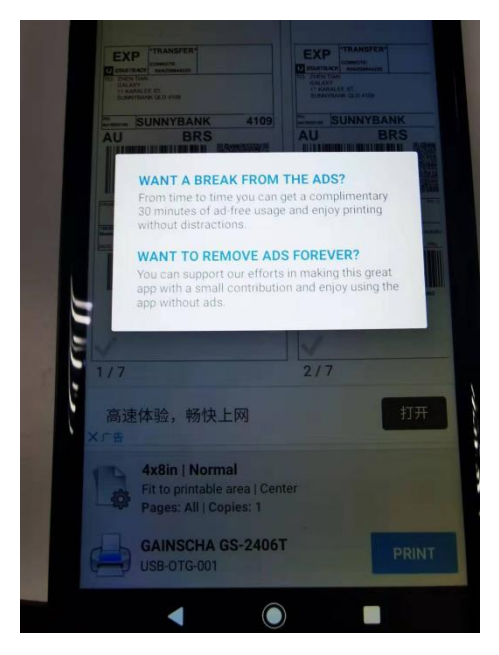

13.点击打印"PRINT"弹出一个传输数据页面,等待打印机,

看是否打印机有打印机动作。下有操作视频:

 $\overline{\mathbf{D}}$ d48e1ecd99b259716d414783f86a2ebd.mp4 PDA 如何连接打

印机视频。

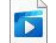

6622cd8d66405852918cc6dcd958741b.mp4 PDA 连接打印

机视频。